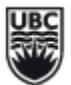

## **STUDENT ASSESSMENT IN ONE45** [WWW.ONE45.MED.UBC.CA](http://www.one45.med.ubc.ca/)

WORKPLACE BASED ASSESSMENTS (WBAs) GUIDE

## **STEP 1: NOTIFICATION**

Via One45, teachers will receive an automated email when a WBA is requested for completion. This message will contain the teacher's username and One45 link. First-time users will receive a password.

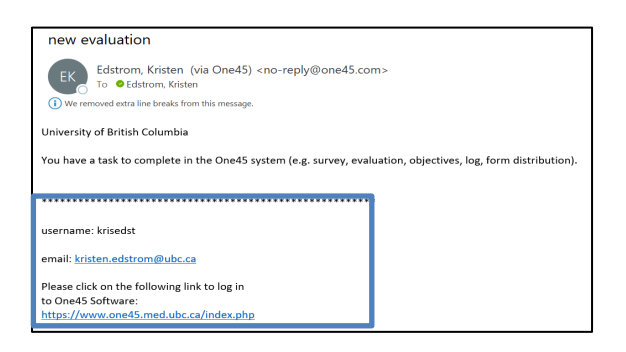

## **STEP 2: LOGIN**

Clicking the One45 link [\(www.one45.med.ubc.ca\)](http://www.one45.med.ubc.ca/), teachers will use their username and password to login. If a teacher is missing details, they will click the "need help logging in" link and enter their email address to reset their account.

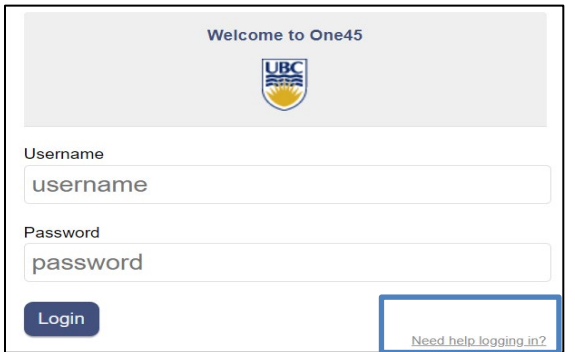

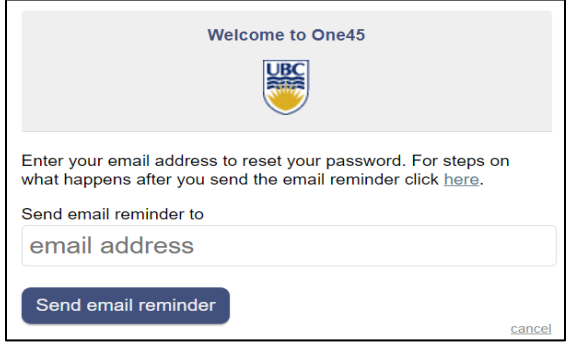

# **STEP 3: WBA COMPLETION**

In One45, WBAs will be available under the teacher's To Dos. To start a WBA, teachers will select the bolded "target" name and provide student feedback.

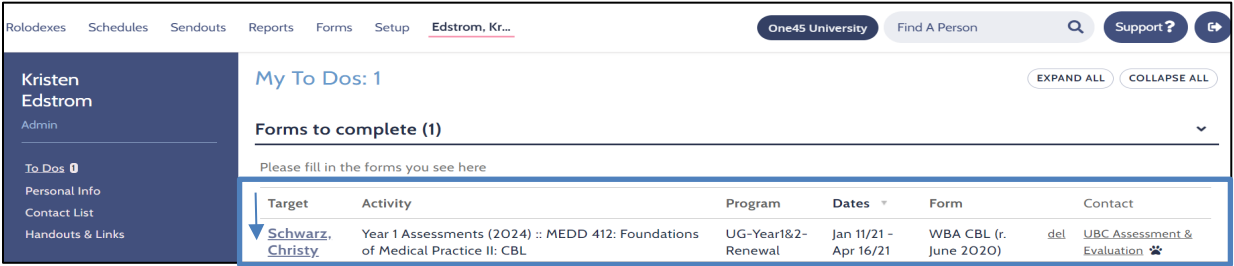

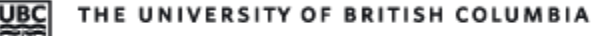

## **STEP 4: WBA SUBMISSION**

Once the WBA is completed, teachers must submit the form. If the WBA will not submit, ensure all mandatory responses (\*) are filled out.

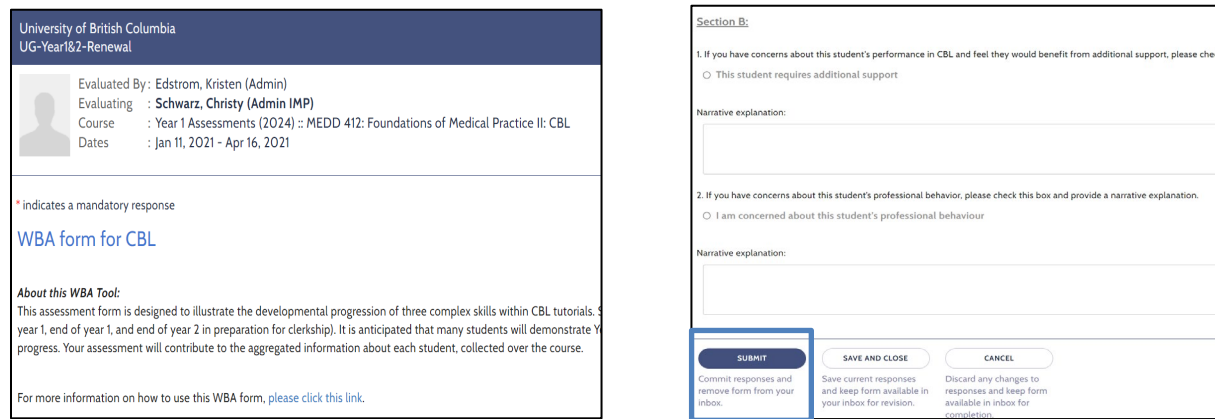

#### **OPTIONAL: VIEWING SUBMITTED WBAs**

In One45, to view submitted WBAs, teachers will select Evaluations and identify a date range. WBAs can be opened by selecting "view."

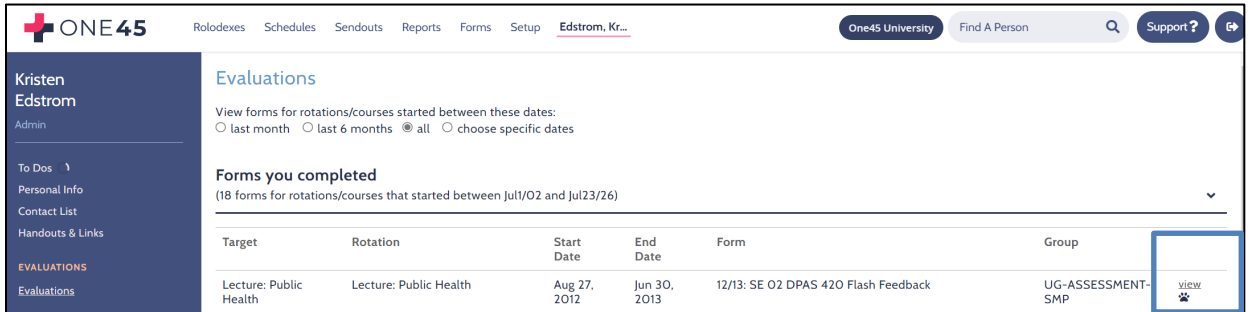

## **QUESTIONS?**

Please contact the Assessment and Examinations Administrator at your site:

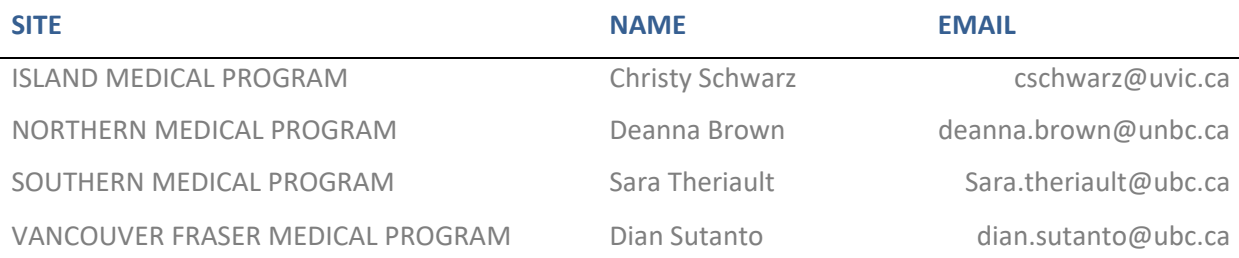